## **Install GRBL1.1 Firmware CNC Controller: AC-CNC2019-N-GRBL (REV2.x) Einstellen des Ausgangs "SpRel" der Steuerkarte.**

Wir fangen sofort an.

● Arduino IDE herunterladen und installieren. Link : [Arduino](https://www.arduino.cc/en/main/software) IDE 1.x

## Download the Arduino IDE

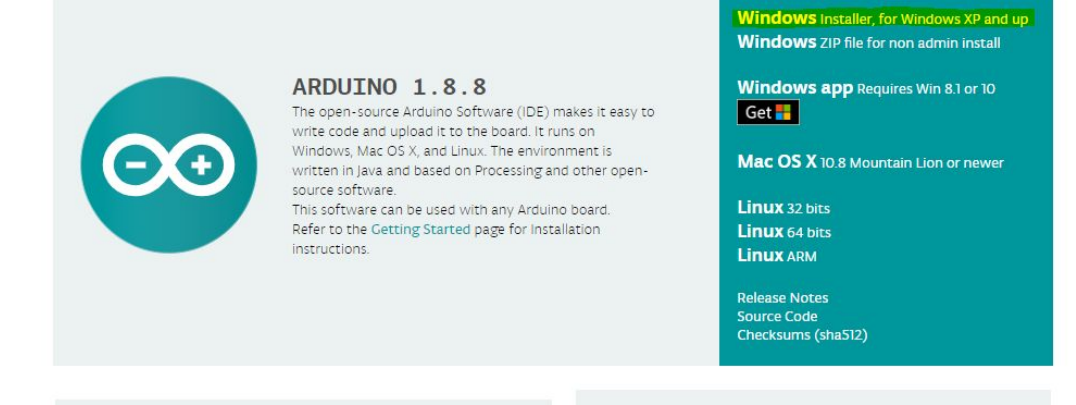

GRBL1.x Firmware herunterladen. Link : [GRBL1.x](https://github.com/gnea/grbl) Code von GitHub

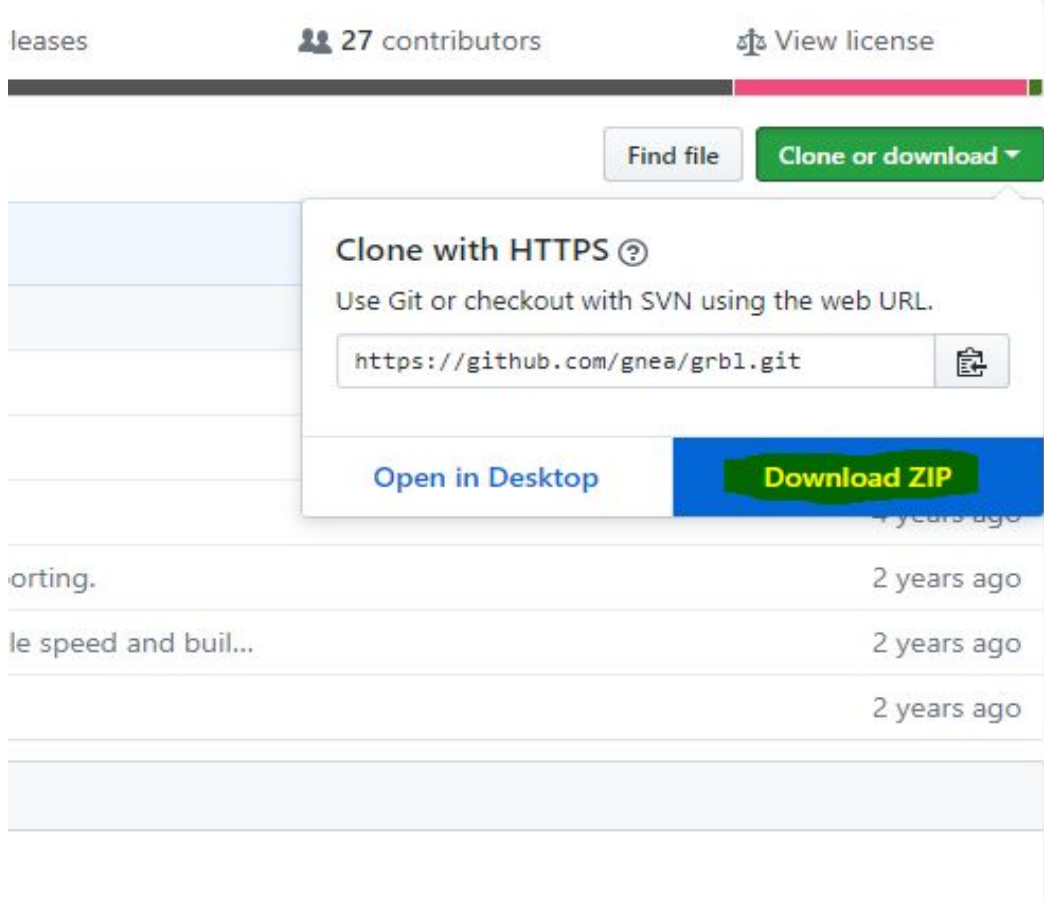

- Arduino IDE bitte installieren und starten.
- Öffnen Sie über das Menü "Datei->Voreinstellungen" die Voreinstellungen und notieren Sie sich den Pfad der unter "Sketchbook-Speicherort" angeben ist.

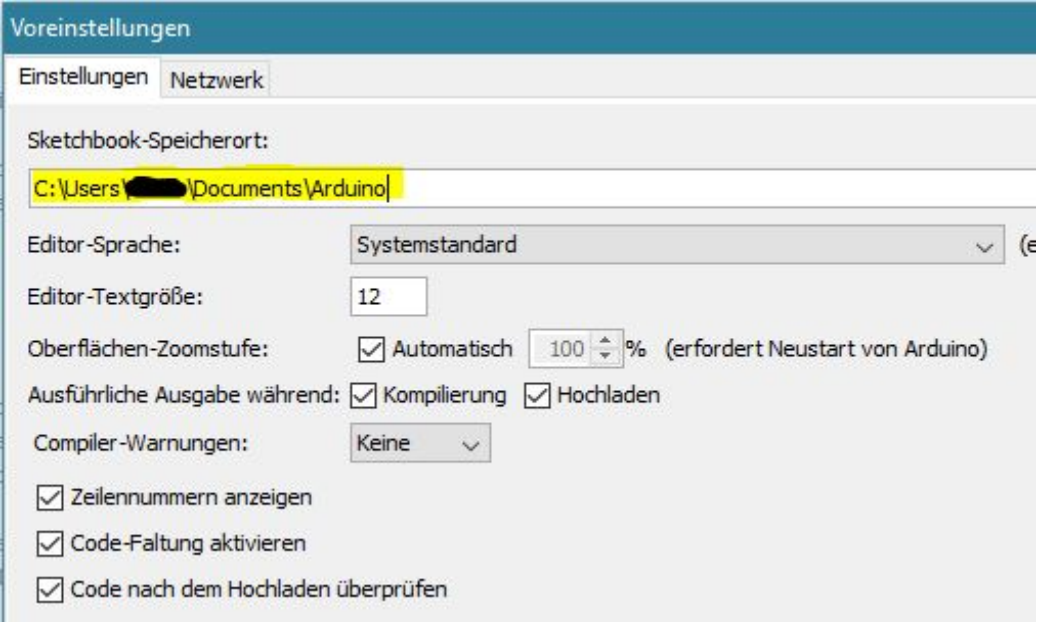

- Den notierten Pfad bitte über den Explorer öffnen.
- In dem Ordner finden Sie ein Verzeichnis namens "libraries".
- Öffnen Sie nun die von GitHub heruntergeladene ZIP Datei in sich die GRBL Firmware befindet.
- In der ZIP Datei finden Sie einen Ordner "grbl", diesen kopieren Sie bitte in den "libraries" Ordner der Arduino IDE.
- Öffnen Sie nun bitte die Datei : "/libraries/grbl/config.h" mit einem Editor.
- In der geöffneten "config.h" suchen Sie bitte nach :
	- // **#define USE\_SPINDLE\_DIR\_AS\_ENABLE\_PIN**
- Entfernen Sie die zwei Schrägstriche, die Zeile Sie dann so aus : **#define USE\_SPINDLE\_DIR\_AS\_ENABLE\_PIN**
- Speichern Sie die "config.h" und beenden den Editor.
- Starten Sie nun die Arduino IDE.
- Öffnen Sie die Datei : "grblUpload", dazu wählen Sie im Menü : "Datei->Beispiele->grbl-grblUpload", nehmen Sie keine Änderungen daran vor!
- Verbinden Sie den Nano der Steuerkarte mit dem UBS Port des Computer.
- Wählen Sie in der Arduino IDE unter "Werkzeuge->Board", Arduino Nano und unter "Werkzeuge->Port" den Port des Nano.
- Laden Sie die Firmware mit dem Menüpunkt "Sketch->hochladen" auf den Nano.

Öffnen Sie nun über den Menüpunkt "Werkzeuge-Serieller Monitor" den Monitor. Ihr Controller sollte sich mit "Grbl 1.1g ['\$' for help]" melden.

## **Die Einstellung die wir eben in der config.h getätigt haben sorgt dafür das bei einem M3 Kommando der Ausgang SpRel der Steuerkarte geschaltet wird.**

Je nachdem was Sie oder ob Sie Endschalter benutzen sind weitere Einstellungen in der config.h zu tätigen. Wie genau man die Einstellungen tätigt finden Sie unter: [GRBL Wiki](https://github.com/gnea/grbl/wiki)

Hier können Sie (nach dem Sie das [Wiki\)](https://github.com/gnea/grbl/wiki) gelesen haben, weitere einstellungen tätigen. Geben Sie im oberen Textfeld des Seriellen Monitor z.B. \$\$ ein, wird die aktuelle Konfiguration aufgelistet. Zum Beispiel :

\$0=10 \$1=25  $$2=0$  $$3=0$  $$4=0$ \$5=0 \$6=0 \$10=1 \$11=0.010 \$12=0.002 \$13=0 \$20=0 …… usw.

Um einen Wert zu ändern geben Sie im oberen Textfeld z.B. : "\$10=0" ein. Die würde den Wert \$10 auf 0 ändern und fest im Controller speichern.

Für Anfänger sieht dass alles erstmal kompliziert aus, ist es aber nicht. Lesen Sie das Wiki. Googlen Sie.

Ende.